# Videoschnitt mit il

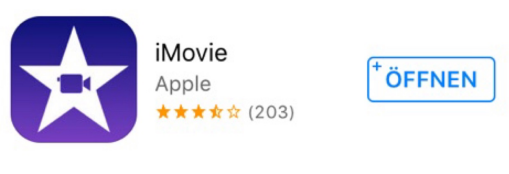

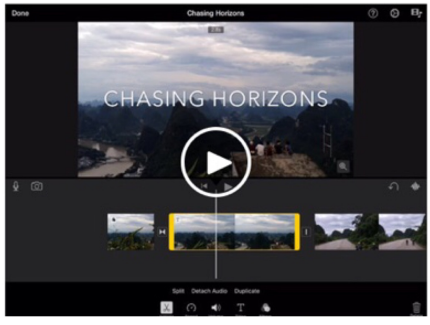

## SchiLf am 04. Juli 2017 Berufsschule für den Einz Nord München

# Selbstlernmaterial:

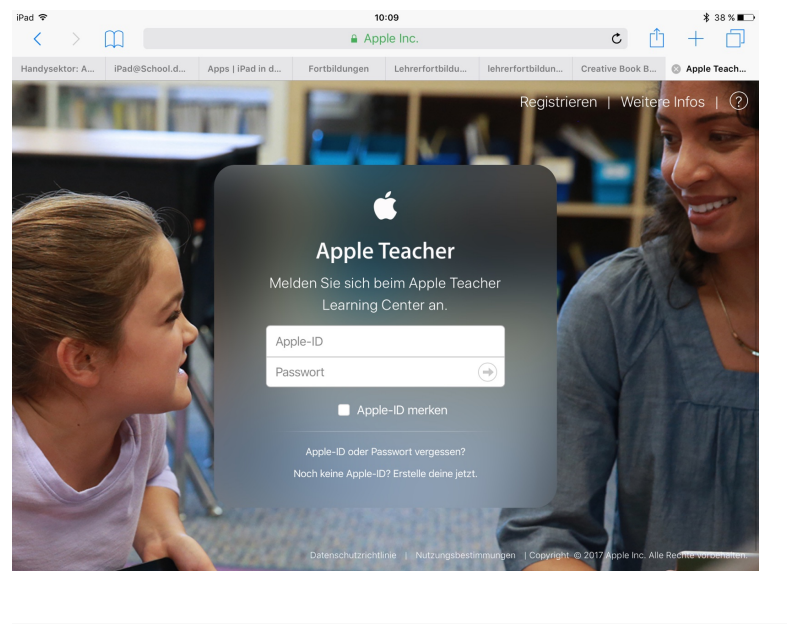

Nach der Anmeldung gibt es interaktive eBooks zu allen gängigen Programmen von Apple, die auf den iPads zur Verfügung stehen.

Hier ist auch eine sehr gute Anleitung rund um iMovie verfügbar besser kann es nicht erklärt werden ;-)

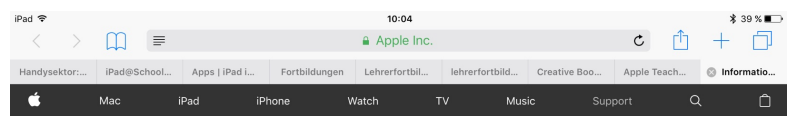

Informationen zur Registrierung für das Apple Teacher-Programm

Mit dem Apple Teacher-Programm sollen Lehrkräfte unterstützt und anerkannt werden. Es hilf Lehrkräften dabei, die Magie eines iPad, Mac und der integrierten Apps im Klassenzimmer zu entfesseln. Mit Ihrer Anmeldung erhalten Sie Zugriff auf das Apple Teacher Learning Center. wo Sie Ihre Kompetenzen ausbauen, Abzeichen sammeln und Anerkennung als Apple Teacher erlangen können. Außerdem bleiben Sie dank Neujgkeiten und Updates mit Berichten vor Lehrern. Tipps und Unterrichtsideen auf dem Laufenden.

Weitere Informationen zum Apple Teacher-Programm.

#### Registrierung erfordert eine persönliche Apple-ID

Registrieren Sie sich für das Apple Teacher-Programm mit Ihrer persönlichen Apple-ID und nicht mit einer (von Ihrer Bildungseinrichtung zugewiesenen) verwalteten Apple-ID.

Wenn Sie keine persönliche Apple-ID haben, erfahren Sie hier, wie Sie eine erstellen

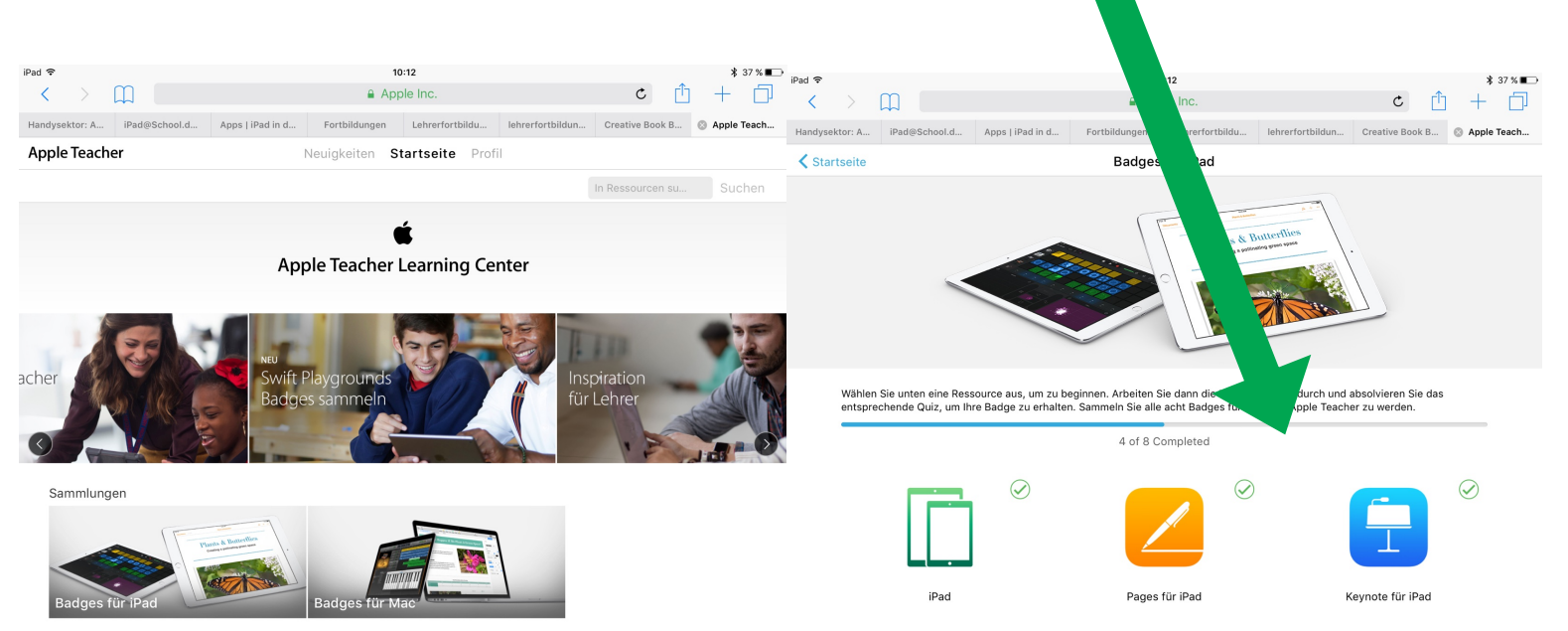

### Kurzanleitung

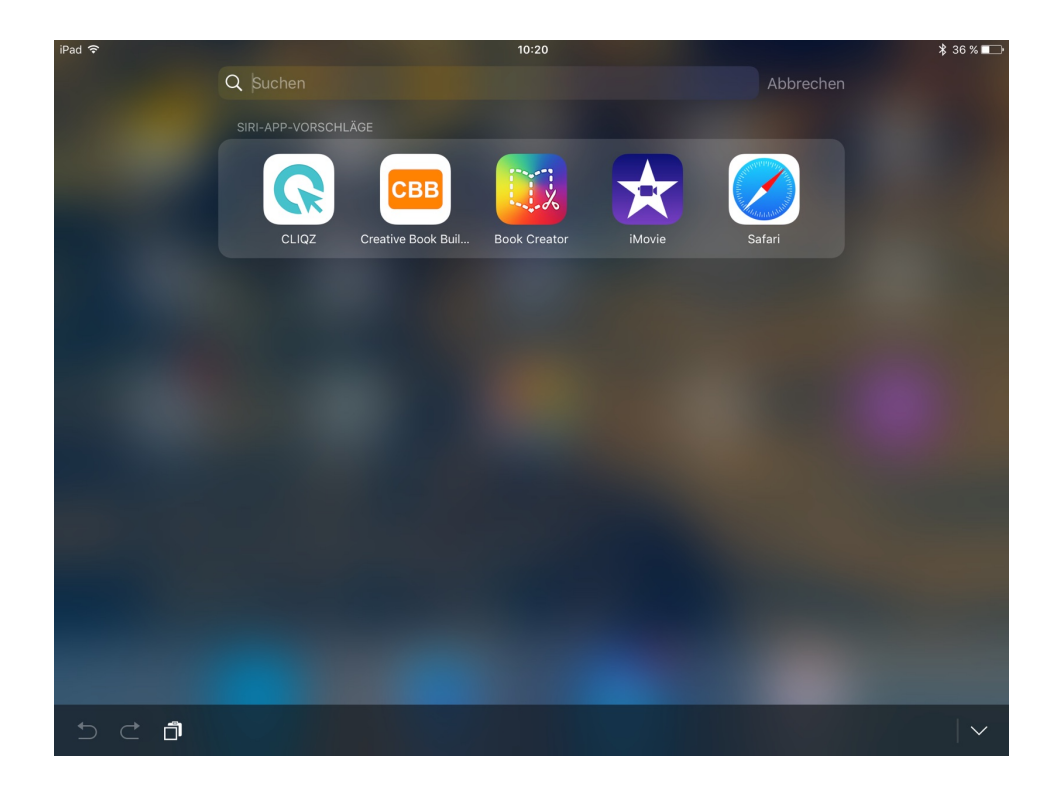

 $35\%$  $\odot$ 凹 Projekte  $\! \!+\!$ 4juli 4th July Dimi, Elyesa, Fuly 1NSN10 Laufschuhe **Mein Film** Zeitraffer

Mit der Schnellsuche (zügig über den Startbildschirm von oben nach unten streichen) iMovie suchen und durch Berühren des Symbols aufrufen.

Der Startbildschirm von iMovie erscheint.

Durch die Auswahl "Projekte" und + wird die Bearbeitung gestartet.

![](_page_3_Picture_0.jpeg)

![](_page_3_Picture_1.jpeg)

### Neues Projekt: Film wählen

Im Auswahlfenster ganz unten "Film erstellen" wählen.

Hier müssen noch keine Medien ausgewählt werden.

![](_page_4_Figure_0.jpeg)

![](_page_4_Picture_1.jpeg)

Durch die Auswahl von "Video" erscheint diese Auswahl.

Hier entweder "Alles" (wenn die Aufnahmen länger zurück liegen) oder "Zuletzt hinzugefügt" (wenn direkt im Anschluss an die Aufnahme geschnitten werden soll).

![](_page_5_Picture_0.jpeg)

![](_page_5_Picture_1.jpeg)

Durch kurzes Berühren eines Clips die Auswahl treffen.

Wenn der Clip ausgewählt wurde, erscheint er mit einem gelben Rahmen und einem Kontextmenü.

Durch + wird der Clip in die Timeline eingefügt.

Wenn der Clip in der Timeline markiert wird (erkennbar auch hier durch den gelben Rahmen), wird am unteren Bildrand ein Menü mit Aktionen angezeigt.

**Teilen**: trennt den Clip **Audio trennen**: löst die Tonspur vom Bild **Tempo**: Ablaufgeschwindigkeit einstellen (Slow-Mo bis Zeitraffer) **Lautstärke**: bestimmt die Lautstärke des Tons oder Trimmung - am besten zu verwenden, wenn die Tonspur vom Bild getrennt wurde **Titel**: auf den ausgewählten Clip kann Schrift gesetzt werden **Filter**: Effekte können über den Clip gelegt werden

![](_page_6_Picture_1.jpeg)